# **Making Groups for Dual Credit Courses** Last Modified on 09/19/2023 10:02 am CDT

Groups are a useful tool for Dual Credit courses. Many dual credit students are in separate class periods at their high school but are placed in a single class section in D2L. By using the Groups tool to create a group for each class period, it is possible to organize and view students by their high school class period.

#### **Creating Groups based on (High School) Class Period**

1. Create a Group Category: In your course, go to [Collaboration], then click [Groups]. Then on the Manage Groups page, click [New Category].

| s ~ Collaboration ~ VT/ |                                            |
|-------------------------|--------------------------------------------|
| Awards                  |                                            |
| Chat                    |                                            |
| Classlist               |                                            |
| Discussions             | Course Management → Content Grade          |
| Email                   |                                            |
| ePortfolio              | Manage Groups                              |
| Groups                  | New Category                               |
| Webex                   |                                            |
| Zoom Meetings           | You have not defined any groups. Click New |

2. On the New Category page, create a Category Name, and a Description if desired. For the Enrollment Type, choose [# of Groups - No Auto Enrollments]. For the Number of **Groups**, choose the number of class periods. When done, click the **[Save]** button.

| New Category                                                                                                    |
|----------------------------------------------------------------------------------------------------|
| Category Information                                                                                                    |
| Category Name *                                                                                                    |
| Class Periods                                                                                                    |
| Description                                                                                                    |
| Paragraph $\vee$ $\mathbf{B}$ $I$ $\bigcup$ $\checkmark$ $\blacksquare$ $\blacksquare$ $\blacksquare$ $\blacksquare$ $\square$ $\checkmark$ $\blacksquare$ $\blacksquare$ $\blacksquare$ $\blacksquare$ $\blacksquare$ $\square$ $\square$ $\square$ $\square$ $\blacksquare$ |
|                                                                                                    |
|                                                                                                    |
| Enrollment Type                                                                                                    |
| # of Groups - No Auto Enrollments 🗸 🗸                                                                                                    |
| Number of Groups *                                                                                                    |
| Save Cancel                                                                                                    |

**NOTE:** For further details on creating a Group Category, please refer to the **Create Groups** (https://vtac.lonestar.edu/help/create-groups) article.

 Rename/Edit Groups: You will likely need to make edits to individual groups, including renaming the groups to match each class period. To edit a group, from the Manage Groups page, click any [Group Name]. This will take you to the Edit Group page, where you can edit the Group Name and Group Code. Click [Save] when done.

|           |                            |         | Edit Gro                    | up - Class        | Period 1 |
|-----------|----------------------------|---------|-----------------------------|-------------------|----------|
| Mar       | nage Grou                  | ps      | Enroll Users<br>Edit Group  | View Enrollment   |          |
| New       | Category                   |         | Group Name * Class Period 1 |                   |          |
| View Cate | e <b>gories</b><br>Periods | ~       | Group Code *                |                   |          |
| Class Pe  | eriods (5) 🗸 🗸             |         | Description<br>Paragraph ~  | B I <u>U</u> ∽ Ay |          |
| 🖂 Em      | ail 🍵 Delete               |         | ₽ ♥ ==                      | Ea 🖇 🖱 Ĉ          |          |
|           | Groups                     | Members |                             |                   |          |
|           | Class Period 1             | 0       |                             |                   |          |
|           | Class Period 2             | 0       | Save                        | ancel             |          |

4. Enroll Students in Groups: On the Manage Groups page, click the context menu next to the category and click [Enroll Users]. That will take you to the Enroll Users page, where you can click the [checkbox] next to each student to add them to the appropriate group based on their class period.

| Manage Groups                                                                                                    |                                                                                   |
|----------------------------------------------------------------------------------------------------|-----------------------------------------------------------------------------------|
| New Category                                                                                                    |                                                                                   |
| View Categories                                                                                                    | Enroll Users - Class Periods                                                      |
| Class Periods (5)                                                                                                    | Add Group<br>Enrollments                                                          |
| 🗠 Email 🍵 D. Edit Category                                                                                                    | Category<br>Class Periods                                                         |
| Groups Add Group                                                                                                    | Display<br>All Groups ~                                                           |
| Class Pe Division (Class Pe Division (Class Pe Divi | Search For Q Show Search Options                                                  |
| Class Pe )<br>Email                                                                                                    | Last Name , First Name, Username, Org Defined ID Class Period 1 Users: 3 Users: 2 |
| Class Period 3 😧 0                                                                                                    | Student 💼 🔽                                                                       |

**NOTE:** For further details on enrolling students in groups, please refer to the Enroll Students in Groups (https://vtac.lonestar.edu/help/enroll-students-in-groups) article.

## **Using Class Period Groups**

Once you have created groups for your dual credit students based on their high school class period, and enrolled the students into the groups, you can use these groups to organize students by class period in the **Gradebook**, when viewing **Class Progress**, in the **Classlist**.

#### 1. View Gradebook by Class Period:

 To view only the Grades of the students in a single group in the Gradebook, go to the Enter Grades tab, and in the View By drop-down list, select [Groups], and click the [Apply] button.

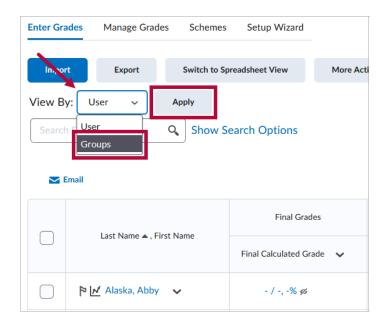

• Then in the **Groups** drop-down list, select the **[***Group* **Name]** of the group for which you would like to view grades, then click **[Apply]** again.

| Enter Gra | ades Manage Grades S     | chemes      | Setup       | Wizard    |             |
|-----------|--------------------------|-------------|-------------|-----------|-------------|
| Impoi     | rt Export Sw             | ritch to Sp | readsheet V | /iew      | More Action |
| View B    | y: Groups 🗸 Groups:      | Clas        | Periods     | ~         | Apply       |
| Search    | TFor                     | Class F     | eriods      |           |             |
|           | •                        | Class       | Period 1    |           |             |
|           |                          | Class       | Period 2    |           |             |
| <b>N</b>  | Email                    | Class       | Period 3    |           |             |
|           |                          | Class       | Period 5    |           |             |
|           |                          | Class       | Period 7    |           | ades        |
| $\square$ | Last Name 🔺 , First Name |             |             |           |             |
|           |                          |             | Final Cal   | culated C | Grade 🗸     |
|           | 🎙 🛃 Alaska, Abby 🗸 🗸     |             | - /         | ( -, -% ø | 5           |

- 2. View Class Progress by Grade Period:
  - Go to **Class Progress,** and under the **Filter to:** dropdown, click the **[***Group Name***]** of the group you wish to view.

| Clas       | s Progress          |                |
|------------|---------------------|----------------|
| Filter to: | All Users 🗸         |                |
|            | All Users           |                |
| Name       | Groups              | Content Con    |
| A          | Class Period Groups | 7 % Com        |
| С          | Class Period 1      |                |
|            | Class Period 2      | 0 % Com        |
| С          | Class Period 4      | 0 % Com        |
|            | Class Period 5      |                |
|            | 272305_lestStudent  | <b>0</b> % Com |

**NOTE:** For more details on using Class Progress, please refer to **View Class Progress** (https://vtac.lonestar.edu/help/a264).

- 3. View Classlist by Class Period:
  - In the **Classlist**, click the **View By** drop-down list, select **[Groups]**, and click the **[Apply]** button.

| Clas    | slist      |                          |                 |
|---------|------------|--------------------------|-----------------|
| Class E | ngagement  | Enrollment Statistics    | Email Classlist |
| All     | Students   | Needs Orientation        | Faculty         |
| View B  | -          | Apply<br>Q Show Search   | Options         |
| 🔁 Em    | ail 👜 Page | 🖶 Print                  |                 |
|         | Image      | Last Name 🔺 , First Name | Username        |
|         | P <b>A</b> | Alaska, Abby (She/Her)   | 107711, Taolia  |

• Then in the **Groups** drop-down list, select the **[***Group* **Name]** of the group which you would like to view, then click **[Apply]** again.

| Classlist        |              |                                                          |                 |
|------------------|--------------|----------------------------------------------------------|-----------------|
| Class Engagement | Enrollment S | statistics                                               | Email Classlist |
| All Students     | Needs O      | rientation                                               | Faculty         |
| View By: Groups  | Groups:      | Class Pe                                                 | riod 1 🗸 Apply  |
| Search For       | ٩,           | Class Period                                             |                 |
| 🔽 Email 🛛 🕎 Page | 🖶 Print      | Class Perio<br>Class Perio<br>Class Perio<br>Class Perio | d 2<br>d 3      |
| Image            | Last Name    | Class Perio                                              | d 7 u me        |
| A 9              | Alaska, Abł  | oy (She/Her)                                             | 10770, Sulfano  |

### **Using Groups with Discussions**

You can restrict **Discussion Forums** and **Topics** based on **Groups** so that you can have only one class period or a particular set of class periods participate in one or more Discussion Topics.

**NOTE:** For information on creating Discussion Forums and Topics, refer to the **Create Discussion Forums and Topics** (https://vtac.lonestar.edu/help/a057) article.

1. Navigate in your course to [Collaboration], and then [Discussions], and then on the Discussions page, click the [Group and Section Restrictions] tab.

| s ~ Collaboration ~ VTA |                                                                          |
|-------------------------|--------------------------------------------------------------------------|
| Awards                  |                                                                          |
| Chat                    |                                                                          |
| Classlist               |                                                                          |
| Discussions             |                                                                          |
| Email                   | _ <b>.</b> .                                                             |
| ePortfolio              | Discussions                                                              |
| Groups                  | Discussions List Subscriptions Group and Section Restrictions Statistics |
| Webex                   | New 🗸 More Actions 🗸                                                     |
| Zoom Meetings           | Filter by: Unread Unapproved                                             |

On the Group and Section Restrictions tab, under Forum, select [All Forums]. Then click the [checkbox] under Restricted next to any forums or topics you would like to restrict to a certain group or groups, and then click the [checkbox] under the Group Name of the group or groups you would like to restrict that forum or topic to. When done click [Save].

|                                       | ptions Group and Section | on Restrictions Statisti | ics                         |                              |                |
|---------------------------------------|--------------------------|--------------------------|-----------------------------|------------------------------|----------------|
| iew Options                           |                          |                          |                             |                              |                |
| oup or Section Category               | _                        |                          |                             |                              |                |
| Class Period Groups 🗸                 |                          |                          |                             |                              |                |
| rum                                   |                          |                          |                             |                              |                |
| All Forums 🗸 🗸                        | 1                        |                          |                             |                              |                |
|                                       |                          |                          |                             |                              |                |
| utomatically create re-               |                          |                          |                             |                              |                |
| dit Destriction                       |                          |                          |                             |                              |                |
| dit Restriction                       | IS                       |                          |                             |                              |                |
|                                       |                          |                          | Class Per                   | iod Groups                   |                |
| dit Restriction                       | Restricted?              | Class Period 1           | Class Per<br>Class Period 2 | iod Groups<br>Class Period 4 | Class Period 5 |
|                                       |                          | Class Period 1           |                             |                              | Class Period 5 |
| Forums and Topics                     |                          | Class Period 1           |                             |                              | Class Period 5 |
| Forums and Topics<br>Week Discussions |                          | Class Period 1           |                             |                              | Class Period 5 |